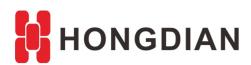

# **Application Guide**

**SNMP Configuration** 

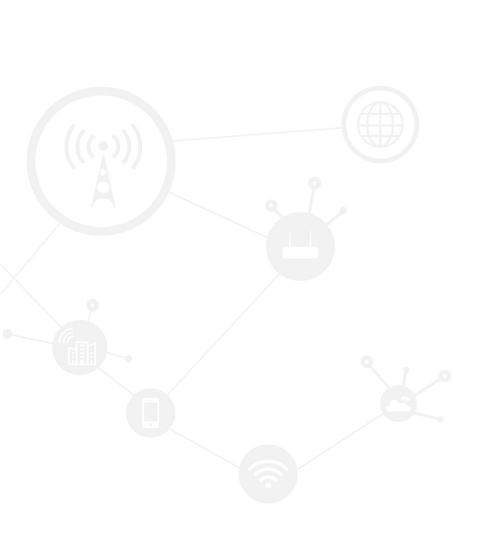

#### **Contents**

| Contents                    |   |
|-----------------------------|---|
| Revision History1 Overview  |   |
|                             |   |
| 2.1 Topology                | 3 |
| 2.2 Hongdian Setup(SNMPV2c) | 4 |
| 2.3 Hongdian Setup(SNMPV3)  | 5 |
| 2.4 Check on SNMP server    | 6 |
| 2.5 SNMP Function List      | 7 |

## **Revision History**

Updates between document versions are cumulative. Therefore, the latest document version contains all updates made to previous versions.

| Doc Version | Product         | Release Data | Details       |
|-------------|-----------------|--------------|---------------|
| V1.0        | Hongdian Router | 2017.08.23   | First Release |
| V2.0        | Hongdian Router | 2020.09.03   |               |

## 1 Overview

Simple Network Management Protocol (SNMP) is an Internet-standard protocol for collecting and organizing information about managed devices on IP networks and for modifying that information to change device behavior.

Here we describe the SNMP function list and operation of Hongdian Router for you.

## 2 Description

## 2.1 Topology

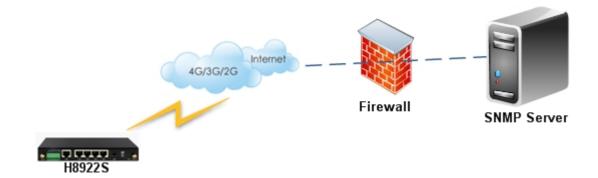

## 2.2 Hongdian Setup(SNMPV2c)

1. Let the PC connect to the router and browse into the router's configuration web page. Enter "Application->SNMP" page to configure the SNMP function. SNMP Version choose SNMPV2c, Wherein fill in your PC's IP address in the "Trap IP" list, while others can follow the writing in the figure below.

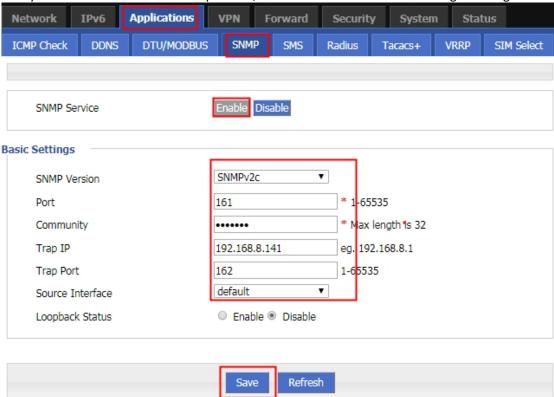

2. Turn to the MIB Browser on the PC, and fill in the "Address" with "192.168.8.1" so as to connect to the router. Then click "Advanced" icon to input the configuration info in the popup dialog. The "Write Community" is not necessary. It can be empty.

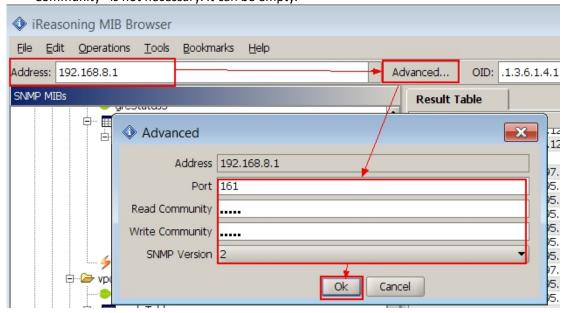

## 2.3 Hongdian Setup(SNMPV3)

Let the PC connect to the router and browse into the router's configuration web page. Enter
"Application->SNMP" page to configure the SNMP function. SNMP Version choose SNMPV3, fill in SNMPV3
setting, while others can follow the writing in the figure below.

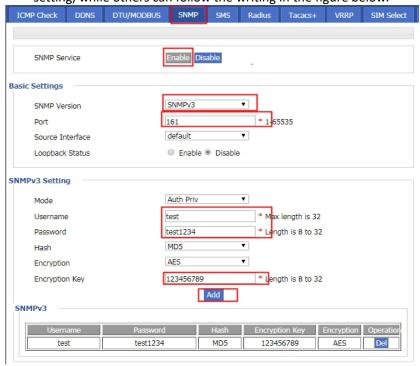

2. Turn to the MIB Browser on the PC, and fill in the "Address" with "192.168.8.1" so as to connect to the router. Then click "Advanced" icon to input the configuration info in the popup dialog. need make sure the configuration parameters match the parameters of the router

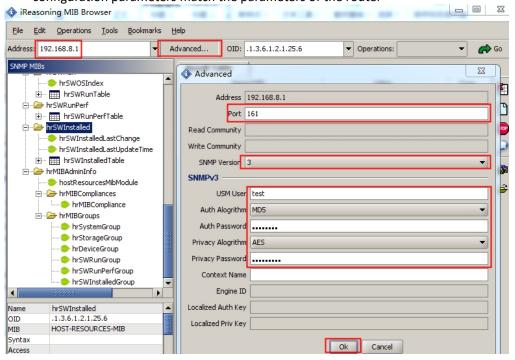

#### 2.4 Check on SNMP server

1. Open the MIB Browser, Focus on "ROUTER" and right click to select "walk" on the popup menu as follows.

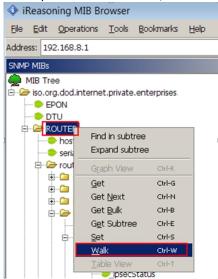

It will show all the valid values of the following list item to the "Result Table" of MIB browser, as the following pictures show

| Name/OID            | Value                                | Type      |
|---------------------|--------------------------------------|-----------|
| hostName.0          | router                               | OctetStri |
| serialNumber.0      | 12345678                             | OctetStri |
| modemName.0         | 0                                    | OctetStri |
| modemStatus.0       | connected                            | OctetStri |
| modemNetType.0      | wcdma                                | OctetStri |
| modemDNS.0          | 120.80.80.80                         | OctetStri |
| modemSIMStatus.0    | sim1                                 | OctetStri |
| modemIP.0           | 10.76.248.28                         | OctetStri |
| modemUpTime.0       | 0 days 0 hours 13 minutes 35 seconds | OctetStri |
| modemFlowR.0        | 1139554                              | Counter32 |
| modemFlowS.0        | 773823                               | Counter32 |
| modemSingal.0       | 8                                    | Integer   |
| modemBSID.0         | [lac:][ci:]                          | OctetStri |
| modemGlobalIP.0     | 112.97.57.147                        | OctetStri |
| wanName.0           | eth0                                 | OctetStri |
| wanType.0           | Static IP                            | OctetStri |
| wanIP.0             | 192.168.10.1                         | OctetStri |
| wanRemoteIP.0       | 192.168.10.1                         | OctetStri |
| wanMASK.0           | 255.255.255.0                        | OctetStri |
| wanMAC.0            | 20:15:01:01:00:00                    | OctetStri |
| wanStatus.0         | disconnected                         | OctetStri |
| wanFlowR.0          | 2469165                              | Counter32 |
| wanFlowS.0          | 1487109                              | Counter32 |
| lanName.0           | br0                                  | OctetStri |
| lanStatus.0         | connected                            | OctetStri |
| lanIP.0             | 192.168.8.1                          | OctetStri |
| lanMASK.0           | 255.255.255.0                        | OctetStri |
| lanMAC.0            | 20:15:01:01:00:00                    | OctetStri |
| lanFlowR.0          | 2457802                              | Counter32 |
| lanFlowS.0          | 1486941                              | Counter32 |
| ipsecStatusS.0      | disconnected                         | OctetStri |
| greStatusS.0        | disconnected                         | OctetStri |
| vpdnStatusS.0       | disconnected                         | OctetStri |
| temperature Value.0 | 0.00                                 | OctetStri |

Wherein, on this running display, the router dose not enable VPN function, and it only shows the status of each VPN list which with the value is "disconnect". For the "ipsec" list, the value of "ipsecStatusS" is "disconnect", and the data items in the "ipsecEntry" do not exist in the MIB result table. It is the same as "gre" and "vpdn" list. If VPN is setup and used, it will show detail VPN interface information.

2. Open the popup dialog by "Tools->Trap Receiver" to receive the trap info by listening the port 162, such as

router disconnect, router reboot and others.

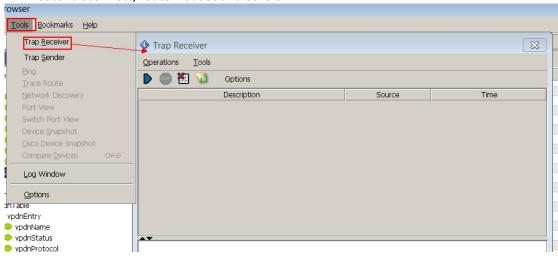

3. You can also send trap by manual, for example, right click "modemStatusTrap" under the "modem" list in the MIB Browser, then click "Send Trap" to open the Trap Sender dialog, as following figure shows.

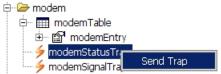

After checking the IP address and port correct in the Trap Sender dialog, click "Send Trap" of this.

#### 2.5 SNMP Function List

The router's various objects information can be stored in the MIB data structure, Here is the list view and the detail information of MIB data to the router's SNMP function. Load the router's MIB file into the MIB Browser, and then you can see the list item info of the router, as the following table shows.

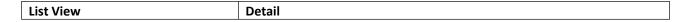

#### Application Guide -Hongdian- SNMP Feature

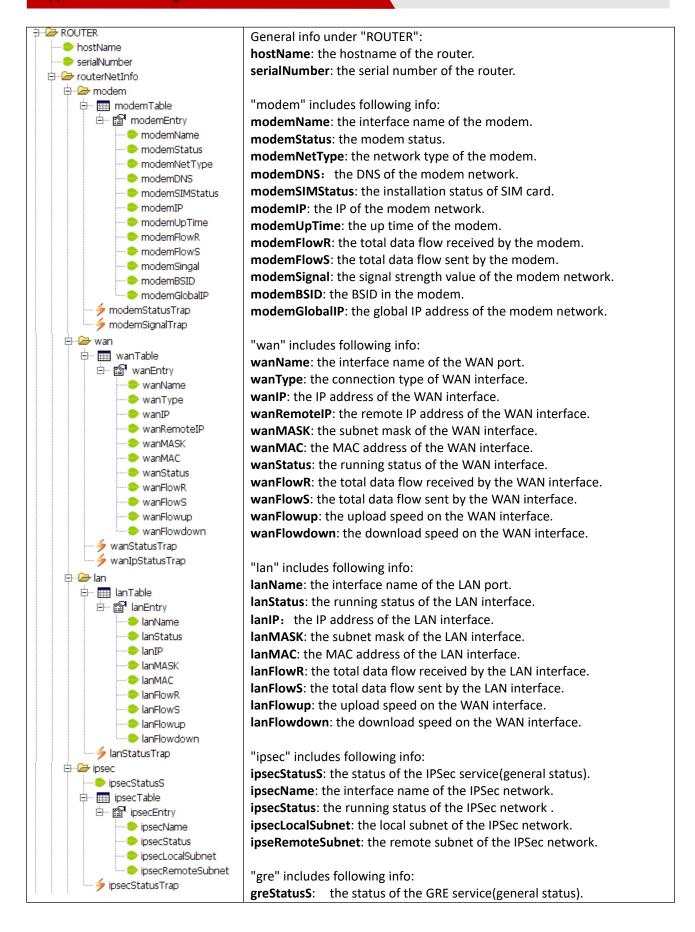

#### Application Guide -Hongdian- SNMP Feature

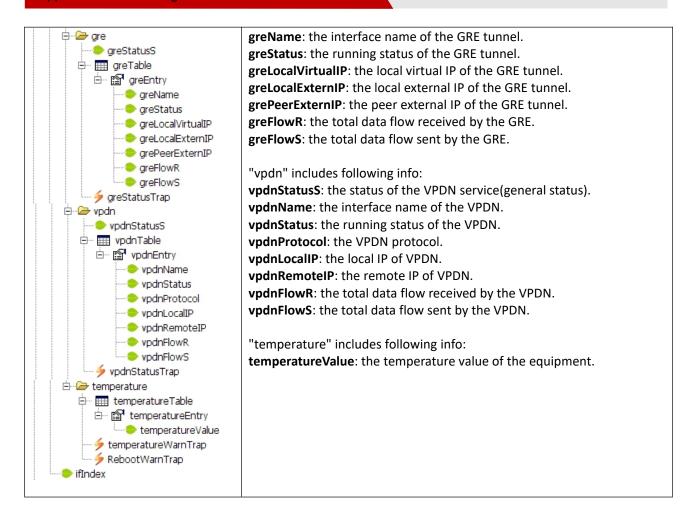

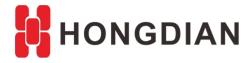

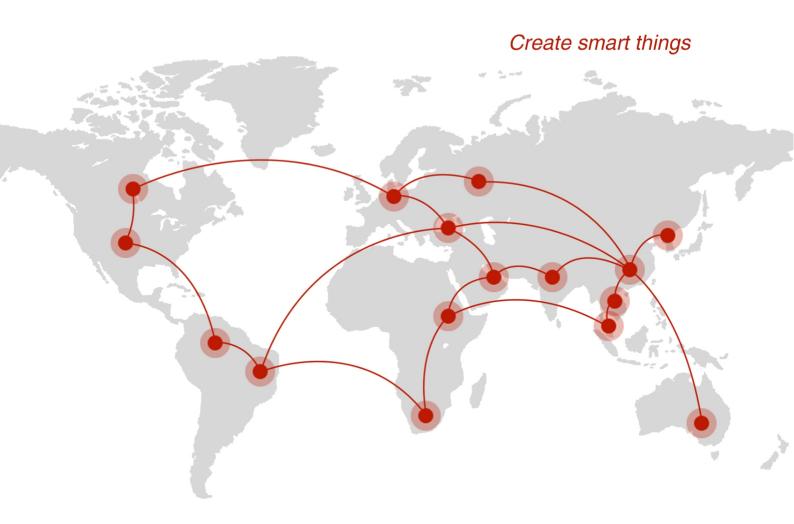

## Contact us

F14 - F16, Tower A, Building 14, No.12, Ganli 6th Road, Longgang District, Shenzhen 518112, China.

+86-755-88864288-5

**+**86-755-83404677

f hongdianchina

www.hongdian.com

▼ sales@hongdian.com

Hongdian\_China